#### **Contents**:

# *County Accounting Manual* **General Journal**

[Accounts and effects](#page-0-0) [Example Journal entries](#page-1-0) [Create Journal Entry](#page-1-1) [Create Journal Report](#page-2-0)

A Journal entry is a transaction record in which the amount in the Debit column equals the amount in the Credit column, and each amount is assigned to an account on the chart of accounts. Double-entry bookkeeping systems use this method. A transaction that is separated into debit and credit amounts is called a General Journal transaction. Debit and credit amounts must equal to maintain balanced bookkeeping records.

Use the general journal to…

- transfer amounts from one income or expense account to another income or expense account, or from one class to another class.
- Assign a class code related to an original transaction in a prior closed year that did not include a class code or an incorrect class was assigned.
- Adjust payroll expense or liability accounts.
- Create end-of-year adjustments.

In a double-entry bookkeeping system, for every transaction created by the bookkeeper, there are two transactions: the debit type transaction and the credit type transaction. The bookkeeper usually sees only one type: either the debit or credit. Consider the following examples.

A **check** transaction created to pay a vendor for office supplies, results in the following debit and credit types.

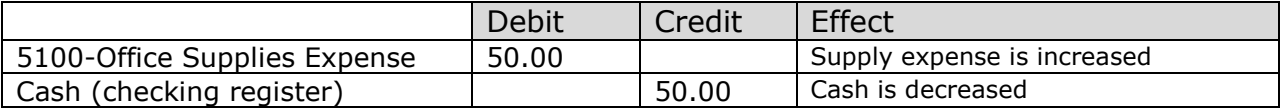

A **deposit** transaction created to post receipt of money from a customer, results in the following debit and credit types.

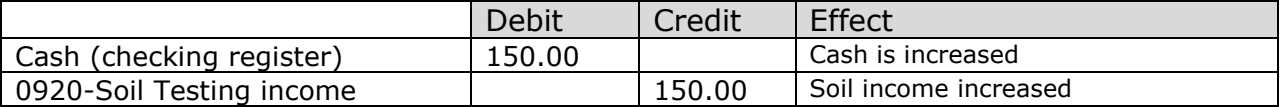

### <span id="page-0-0"></span>**Accounts**

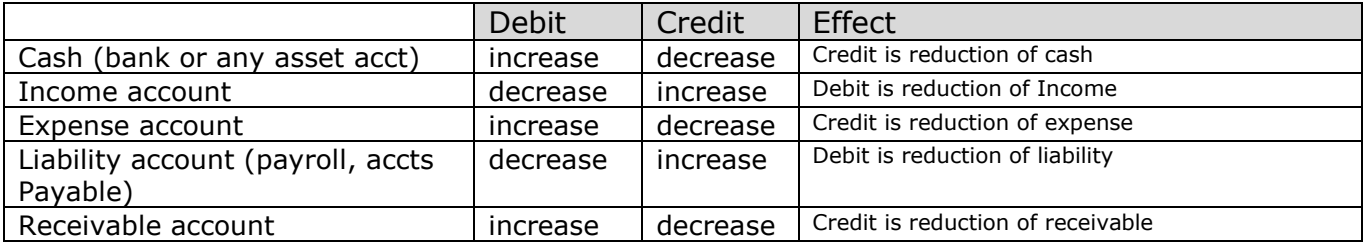

### <span id="page-1-0"></span>**More Examples**

#### Example: **Accounts Receivable**

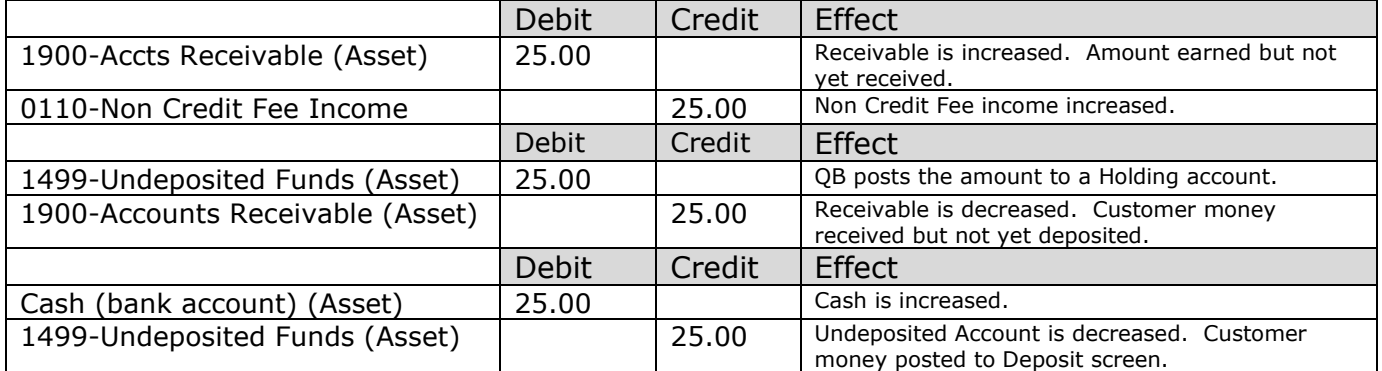

#### Example: **Payroll Liability**

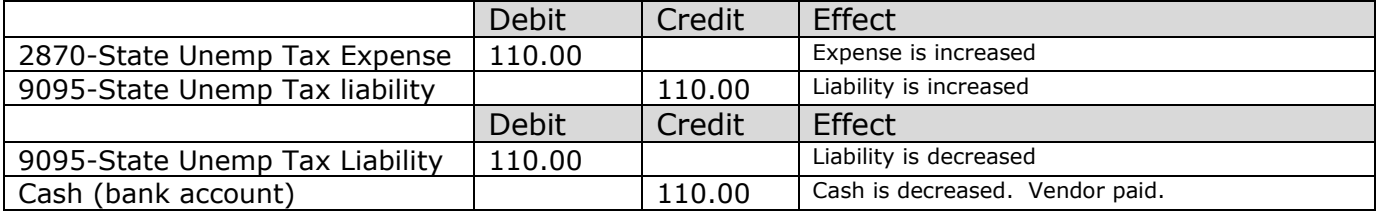

### <span id="page-1-1"></span>**Create a general journal entry**

- Select **Company** from menu bar at top of screen.
- Select **Make General Journal Entries**.
- In the **Make General Journal Entries** window, enter the appropriate date.
- Fil in the **entry number**.
- In the detail select the appropriate **accounts** that will be affected.
- Enter a **class code when appropriate**.
- **Print** and **Save** the journal entry.

### **Sample Journal Entry: Transfer money from two classes to another class.**

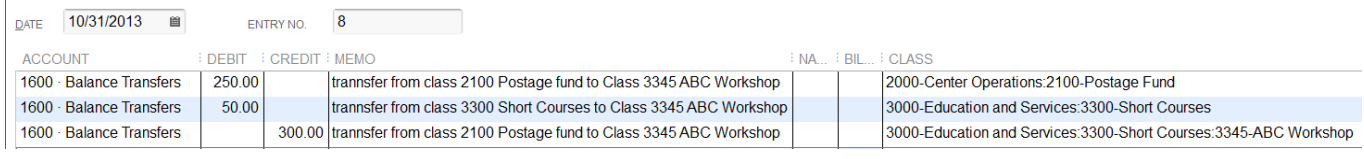

**Sample Journal Entry: Transfer supply expense from one class to another class.** Result: decrease supply expense in class 1000; increase supply expense in class 3315.

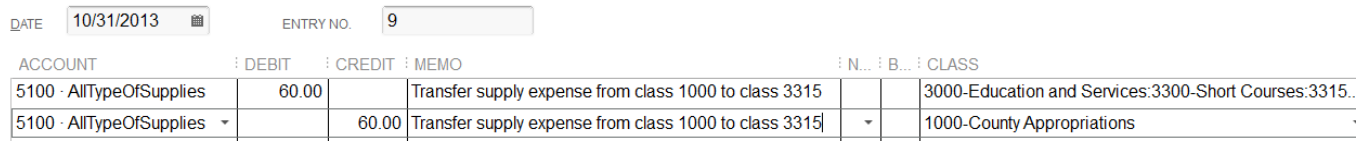

#### **Note:** The Checking register also can be used to create transfers.

### **Create a Journal Report**

Journal report for **all** transaction types

- <span id="page-2-0"></span>1. Select **Reports** from menu bar at top of screen.
- 2. Select **Accountant and Taxes**
- 3. Select **Journal**
- 4. Select appropriate **date range**.
- 5. **Memorize** and **Save** in memorized report list.

### **Journal report for only Journal transaction types**

- 1. Select **Reports** from menu bar at top of screen.
- 2. Select **Accountant and Taxes**
- 3. Select **Journal**
- 4. Select appropriate **date range**.
- 5. Select **Customize Report** button.
- 6. Select **Filters** tab.

Or, open the above mentioned Journal report for all transactions.

- $\leftarrow$  Begin at Step 5 here.
- 7. Under Choose filter on left side of screen, scroll down and select **Transaction Type.**
- 8. Under Transaction type (middle of screen), select down arrow, select **Journal**.
- 9. Select **OK**.
- 10.Arrange columns on report as you desire.
- 11.**Memorize** and **Save** in memorized report list.

Or, Select **Memorize** and **New**. Create a different Report Name.

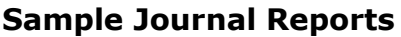

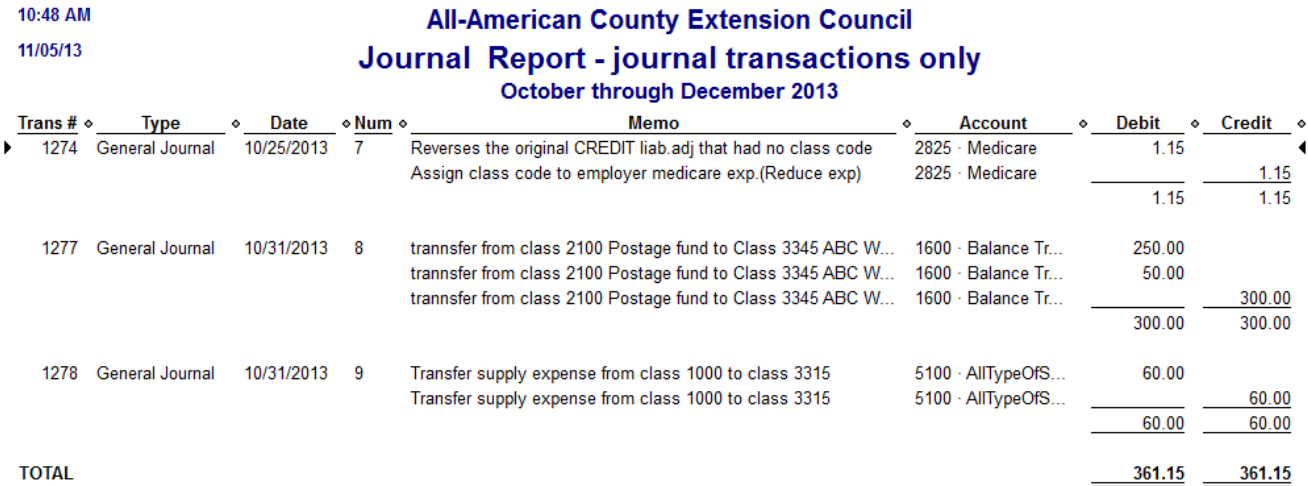

10:53 AM 11/05/13

## **All-American County Extension Council Journal Report - All Transaction types**<br>September through October 2013

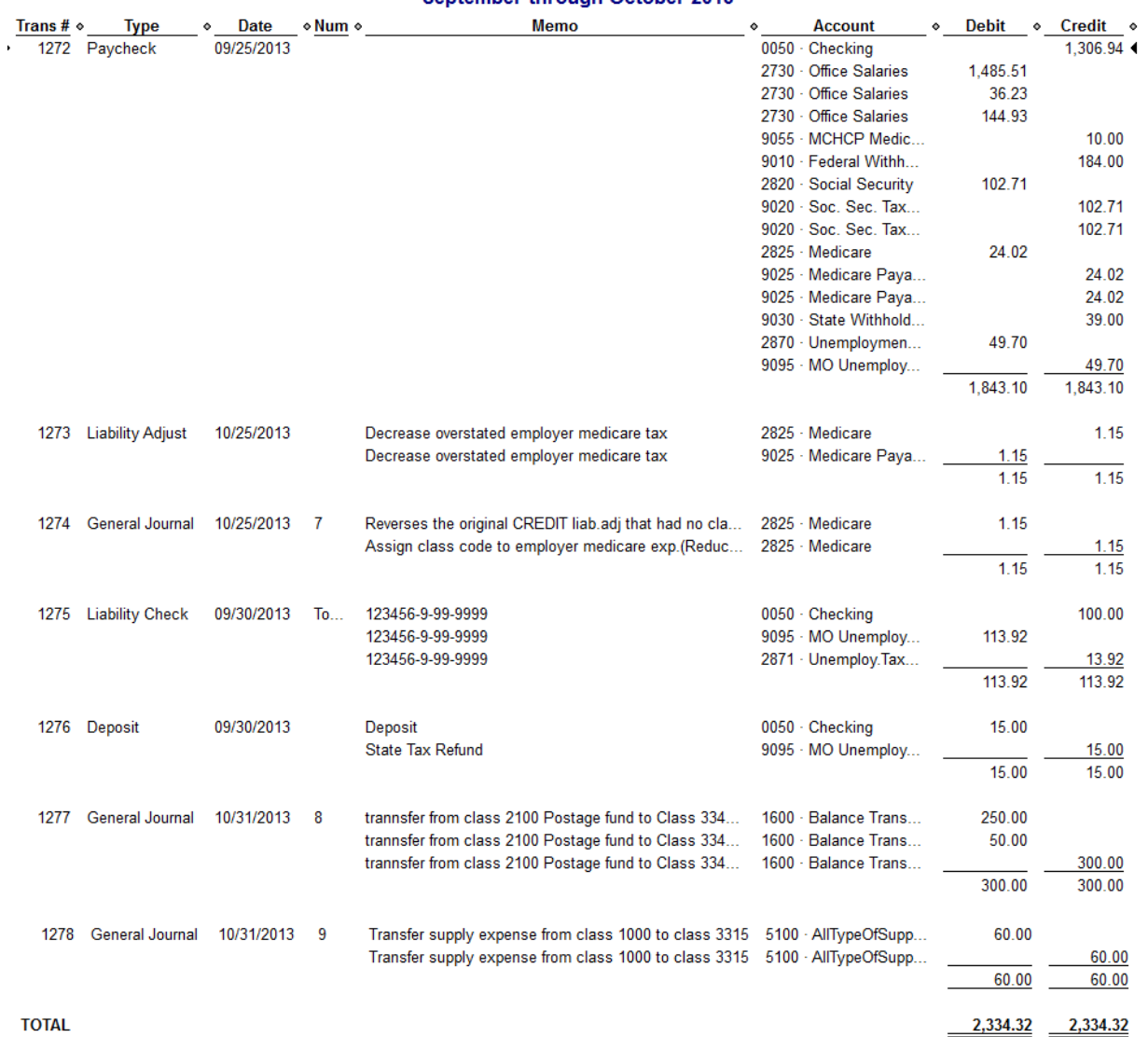